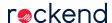

## How to do a Mail Merge in REST Professional

## Overview

In order to successfully process a mail merge in REST Professional you must have a mail merge template already created and ready to merge with. If you do not have this set up, refer to the document "How to Create a Mail Merge Document in REST Professional".

## Steps

- 1. Go to Other > Print Letters / Mail Merge
- 2. Merge with Merge with Tenant

**NOTE:** We recommend that all templates be set up as a tenant merge as there are more merge fields to choose from. The tenant merge includes tenant, property and owner information.

- 3. **Type of Letter** choose a letter type which best suits this merge. If you do not need REST to select the criteria for the type of letter leave this set to **General**
- 4. Contact Select the relevant Contact, Manager & Property Type
- 5. Filter Select your filter criteria as required
- 6. Selection Select All, Range or Select a tenant(s). This will default to All if no selection is made

NOTE: If you tick the Property Order box and then select it will show in property order

- 7. Output Select Mail Merge
- 8. Click on Browse, select the document you wish to merge to & click Open
- 9. If you would like this merge letter to show on your Tenant ledger tick the Update tenant history box

**NOTE:** Document Management will default to being ticked, deselect if you don't want to save to document management

10. Click Start-F12

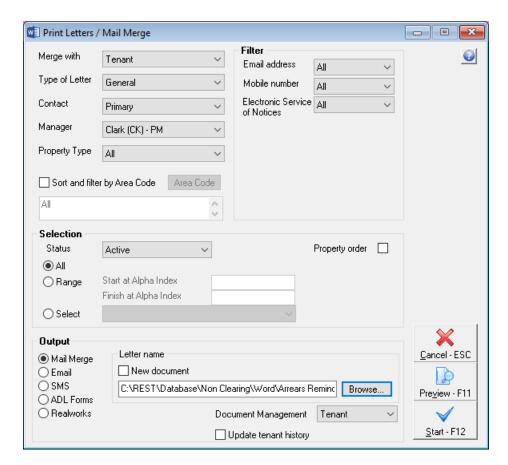

11. The template will now open in WORD

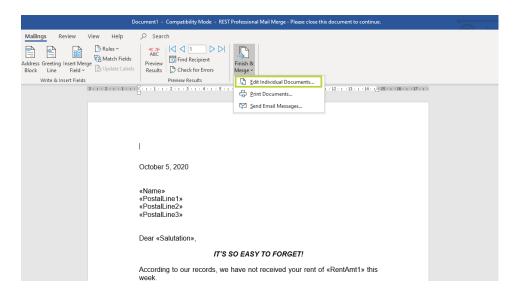

- 12. Click on Finish and Merge and select Edit Individual Documents
- 13. The Merge to New document screen will appear, select All and click OK

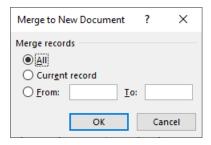

NOTE: All your information will now be merged into the relevant merge fields in your template.

- 14. To print from WORD, go to **File > Print** and print the document as required.
- 15. Once you have printed, exit (X) out of the WORD Document

**NOTE:** If you selected to save this document into **Document Management** when you exit the WORD document in the previous step you will be prompted with a message "Do you want to save this into Document Management" click **Yes** 

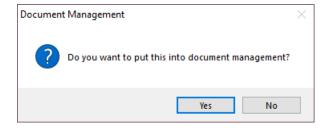

For more information, click the links below to view other articles about Mailmerge:

- How to Create and Edit a Mail Merge Template in REST Professional
- How to do an E-mail Merge in REST Professional
- List of Merge Fields in REST Professional
- Create a Date in Mail Merge Documents

05/10/2020 4:33 pm AEDT